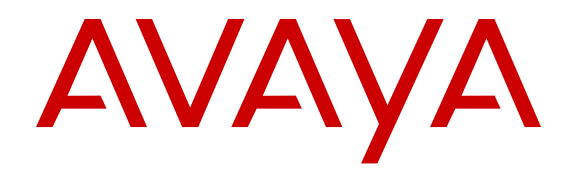

# **Using Avaya VDI Communicator**

Release 2.0 October 2014

#### $\circ$  2014 Avaya Inc.

All Rights Reserved.

#### **Notice**

While reasonable efforts have been made to ensure that the information in this document is complete and accurate at the time of printing, Avaya assumes no liability for any errors. Avaya reserves the right to make changes and corrections to the information in this document without the obligation to notify any person or organization of such changes.

#### **Documentation disclaimer**

"Documentation" means information published by Avaya in varying mediums which may include product information, operating instructions and performance specifications that Avaya may generally make available to users of its products and Hosted Services. Documentation does not include marketing materials. Avaya shall not be responsible for any modifications, additions, or deletions to the original published version of documentation unless such modifications, additions, or deletions were performed by Avaya. End User agrees to indemnify and hold harmless Avaya, Avaya's agents, servants and employees against all claims, lawsuits, demands and judgments arising out of, or in connection with, subsequent modifications, additions or deletions to this documentation, to the extent made by End User.

#### **Link disclaimer**

Avaya is not responsible for the contents or reliability of any linked websites referenced within this site or documentation provided by Avaya. Avaya is not responsible for the accuracy of any information, statement or content provided on these sites and does not necessarily endorse the products, services, or information described or offered within them. Avaya does not guarantee that these links will work all the time and has no control over the availability of the linked pages.

#### **Warranty**

Avaya provides a limited warranty on Avaya hardware and software. Refer to your sales agreement to establish the terms of the limited warranty. In addition, Avaya's standard warranty language, as well as information regarding support for this product while under warranty is available to Avaya customers and other parties through the Avaya Support website: [http://support.avaya.com](http://support.avaya.com/) or such successor site as designated by Avaya. Please note that if you acquired the product(s) from an authorized Avaya Channel Partner outside of the United States and Canada, the warranty is provided to you by said Avaya Channel Partner and not by Avaya.

#### **Licenses**

THE SOFTWARE LICENSE TERMS AVAILABLE ON THE AVAYA<br>WEBSITE HTTP://SUPPORT AVAYA COM/LICENSEINEO OR WEBSITE, HTTP://SUPPORT.AVAY SUCH SUCCESSOR SITE AS DESIGNATED BY AVAYA, ARE APPLICABLE TO ANYONE WHO DOWNLOADS, USES AND/OR INSTALLS AVAYA SOFTWARE, PURCHASED FROM AVAYA INC., ANY AVAYA AFFILIATE, OR AN AVAYA CHANNEL PARTNER (AS APPLICABLE) UNDER A COMMERCIAL AGREEMENT WITH AVAYA OR AN AVAYA CHANNEL PARTNER. UNLESS OTHERWISE AGREED TO BY AVAYA IN WRITING, AVAYA DOES NOT EXTEND THIS LICENSE IF THE SOFTWARE WAS OBTAINED FROM ANYONE OTHER THAN AVAYA, AN AVAYA AFFILIATE OR AN AVAYA CHANNEL PARTNER; AVAYA RESERVES THE RIGHT TO TAKE LEGAL ACTION AGAINST YOU AND ANYONE ELSE USING OR SELLING THE SOFTWARE WITHOUT A LICENSE. BY INSTALLING, DOWNLOADING OR USING THE SOFTWARE, OR AUTHORIZING OTHERS TO DO SO, YOU, ON BEHALF OF YOURSELF AND THE ENTITY FOR WHOM YOU ARE INSTALLING, DOWNLOADING OR USING THE SOFTWARE (HEREINAFTER REFERRED TO INTERCHANGEABLY AS "YOU" AND "END USER"), AGREE TO THESE TERMS AND CONDITIONS AND CREATE A BINDING CONTRACT BETWEEN YOU AND AVAYA INC. OR THE APPLICABLE AVAYA AFFILIATE ("AVAYA").

Avaya grants you a license within the scope of the license types described below, with the exception of Heritage Nortel Software, for which the scope of the license is detailed below. Where the order documentation does not expressly identify a license type, the applicable license will be a Designated System License. The

applicable number of licenses and units of capacity for which the license is granted will be one (1), unless a different number of licenses or units of capacity is specified in the documentation or other materials available to you. "Software" means Avaya's computer programs in object code, provided by Avaya or an Avaya Channel Partner, whether as stand-alone products, pre-installed , or remotely accessed on hardware products, and any upgrades, updates, bug fixes, or modified versions thereto. "Designated Processor" means a single stand-alone computing device. "Server" means a Designated Processor that hosts a software application to be accessed by multiple users. "Instance" means a single copy of the Software executing at a particular time: (i) on one physical machine; or (ii) on one deployed software virtual machine ("VM") or similar deployment.

#### **License type(s)**

Named User License (NU). You may: (i) install and use the Software on a single Designated Processor or Server per authorized Named User (defined below); or (ii) install and use the Software on a Server so long as only authorized Named Users access and use the Software. "Named User", means a user or device that has been expressly authorized by Avaya to access and use the Software. At Avaya's sole discretion, a "Named User" may be, without limitation, designated by name, corporate function (e.g., webmaster or helpdesk), an e-mail or voice mail account in the name of a person or corporate function, or a directory entry in the administrative database utilized by the Software that permits one user to interface with the Software.

Shrinkwrap License (SR). You may install and use the Software in accordance with the terms and conditions of the applicable license agreements, such as "shrinkwrap" or "clickthrough" license accompanying or applicable to the Software ("Shrinkwrap License").

#### **Copyright**

Except where expressly stated otherwise, no use should be made of materials on this site, the Documentation, Software, Hosted Service, or hardware provided by Avaya. All content on this site, the documentation, Hosted Service, and the Product provided by Avaya including the selection, arrangement and design of the content is owned either by Avaya or its licensors and is protected by copyright and other intellectual property laws including the sui generis rights relating to the protection of databases. You may not modify, copy, reproduce, republish, upload, post, transmit or distribute in any way any content, in whole or in part, including any code and software unless expressly authorized by Avaya. Unauthorized reproduction, transmission, dissemination, storage, and or use without the express written consent of Avaya can be a criminal, as well as a civil offense under the applicable law.

#### **Third Party Components**

"Third Party Components" mean certain software programs or portions thereof included in the Software or Hosted Service may contain software (including open source software) distributed under third party agreements ("Third Party Components"), which contain terms regarding the rights to use certain portions of the Software ("Third Party Terms"). As required, information regarding distributed Linux OS source code (for those Products that have distributed Linux OS source code) and identifying the copyright holders of the Third Party Components and the Third Party Terms that apply is available in the Documentation or on Avaya's website at: http: [support.avaya.com/Copyright](http://support.avaya.com/Copyright) or such successor site as designated by Avaya. You agree to the Third Party Terms for any such Third Party Components

#### **Preventing Toll Fraud**

"Toll Fraud" is the unauthorized use of your telecommunications system by an unauthorized party (for example, a person who is not a corporate employee, agent, subcontractor, or is not working on your company's behalf). Be aware that there can be a risk of Toll Fraud associated with your system and that, if Toll Fraud occurs, it can result in substantial additional charges for your telecommunications services.

#### **Avaya Toll Fraud intervention**

If you suspect that you are being victimized by Toll Fraud and you need technical assistance or support, call Technical Service Center Toll Fraud Intervention Hotline at +1-800-643-2353 for the United States and Canada. For additional support telephone numbers, see the Avaya Support website: <http://support.avaya.com> or such

successor site as designated by Avaya. Suspected security vulnerabilities with Avaya products should be reported to Avaya by sending mail to: securityalerts@avaya.com.

#### **Trademarks**

The trademarks, logos and service marks ("Marks") displayed in this site, the Documentation, Hosted Service(s), and Product(s) provided by Avaya are the registered or unregistered Marks of Avaya, its affiliates, or other third parties. Users are not permitted to use such Marks without prior written consent from Avaya or such third party which may own the Mark. Nothing contained in this site, the Documentation, Hosted Service(s) and Product(s) should be construed as granting, by implication, estoppel, or otherwise, any license or right in and to the Marks without the express written permission of Avaya or the applicable third party.

Avaya is a registered trademark of Avaya Inc.

All non-Avaya trademarks are the property of their respective owners. Linux® is the registered trademark of Linus Torvalds in the U.S. and other countries.

#### **Downloading Documentation**

For the most current versions of Documentation, see the Avaya Support website: <http://support.avaya.com>, or such successor site as designated by Avaya.

#### **Contact Avaya Support**

See the Avaya Support website:<http://support.avaya.com>for Product or Hosted Service notices and articles, or to report a problem with your Avaya Product or Hosted Service. For a list of support telephone numbers and contact addresses, go to the Avaya Support website: <http://support.avaya.com>(or such successor site as designated by Avaya), scroll to the bottom of the page, and select Contact Avaya Support.

### **Contents**

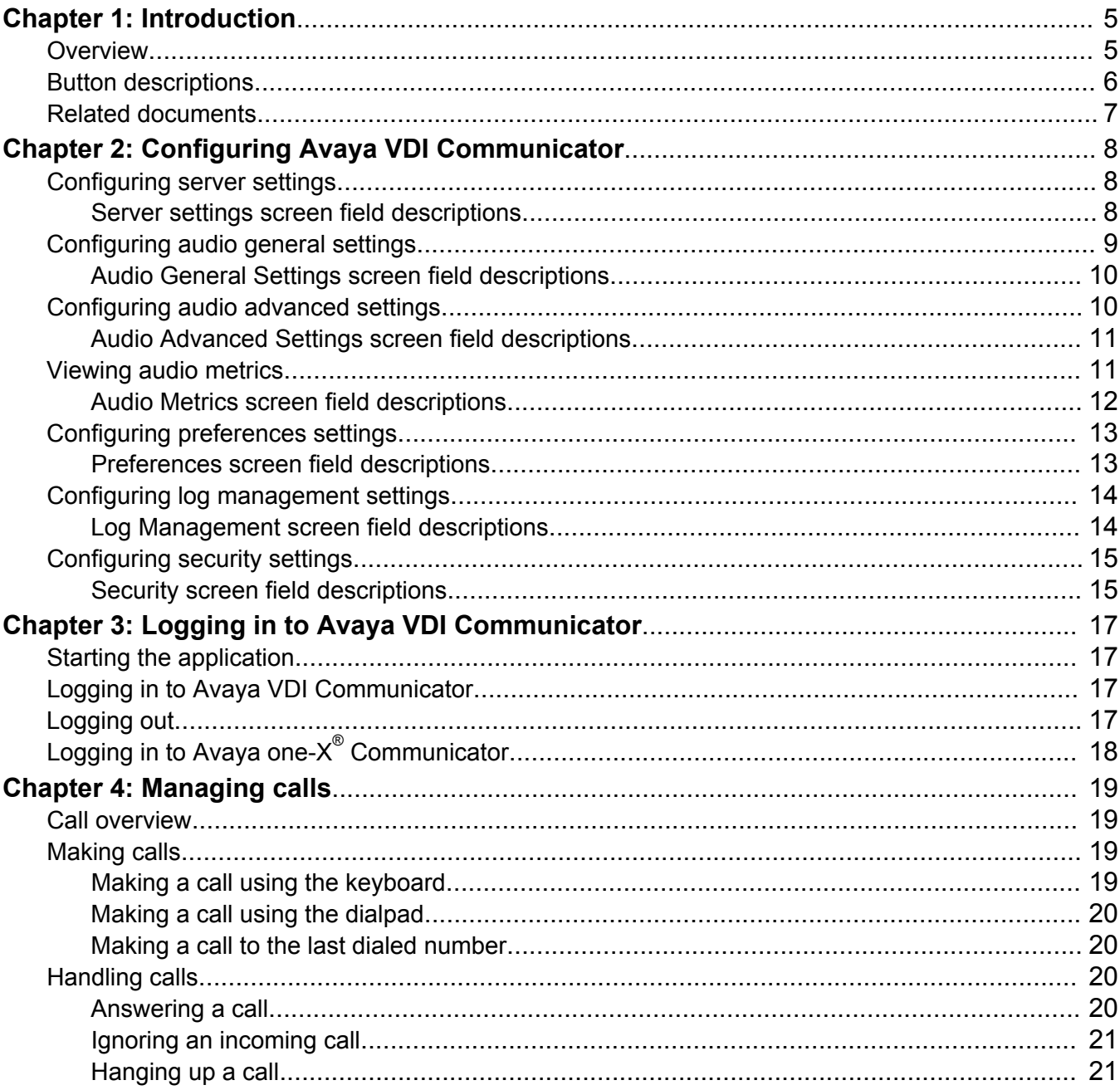

# <span id="page-4-0"></span>**Chapter 1: Introduction**

## **Overview**

Avaya VDI Communicator is a Virtual Desktop Infrastructure (VDI) softclient that enhances the audio quality of voice calls by processing the audio locally on your VDI endpoint (a thin client or a Windows personal computer). The Avaya one-X<sup>®</sup> Communicator application is deployed on virtual desktops running in the data center and provides the user interface for unified communications. You are required to use Avaya one-X® Communicator through virtual desktops. In normal operation, you do not need to use the Avaya VDI Communicator user interface to make or handle calls. To connect with a VDI endpoint, you must use Avaya one-X<sup>®</sup> Communicator in the Desk Phone mode. The following voice call features are available through Avaya one-X® Communicator in a virtualized environment:

- Make a call
- Answer a call
- Transfer a call
- Make a conference call
- Place a call on hold
- Resume a call on hold

Though in normal operation you do not need to use Avaya VDI Communicator for making or handling calls, you can use the Avaya VDI Communicator user interface installed on your thin client or Windows PC to make and handle voice calls when you do not have access to Avaya one- $X^{\circledast}$ Communicator. The following features are available through Avaya VDI Communicator installed on your VDI thin client:

- Make a call
- Answer a call

Avaya VDI Communicator Release 2 delivers additional features and environmental support. The features include:

- Avaya Aura Multiple Device Access / Dual Registration compatibility (with the restriction of allowing only one VDI client)
- Certificate management
- Additional thin clients: Windows 8 platforms, new HW platforms from HP, Dell, and HP's RGS

# <span id="page-5-0"></span>**Button descriptions**

You can use Avaya VDI Communicator for making and receiving calls when Avaya one-X® Communicator is unavailable for use.

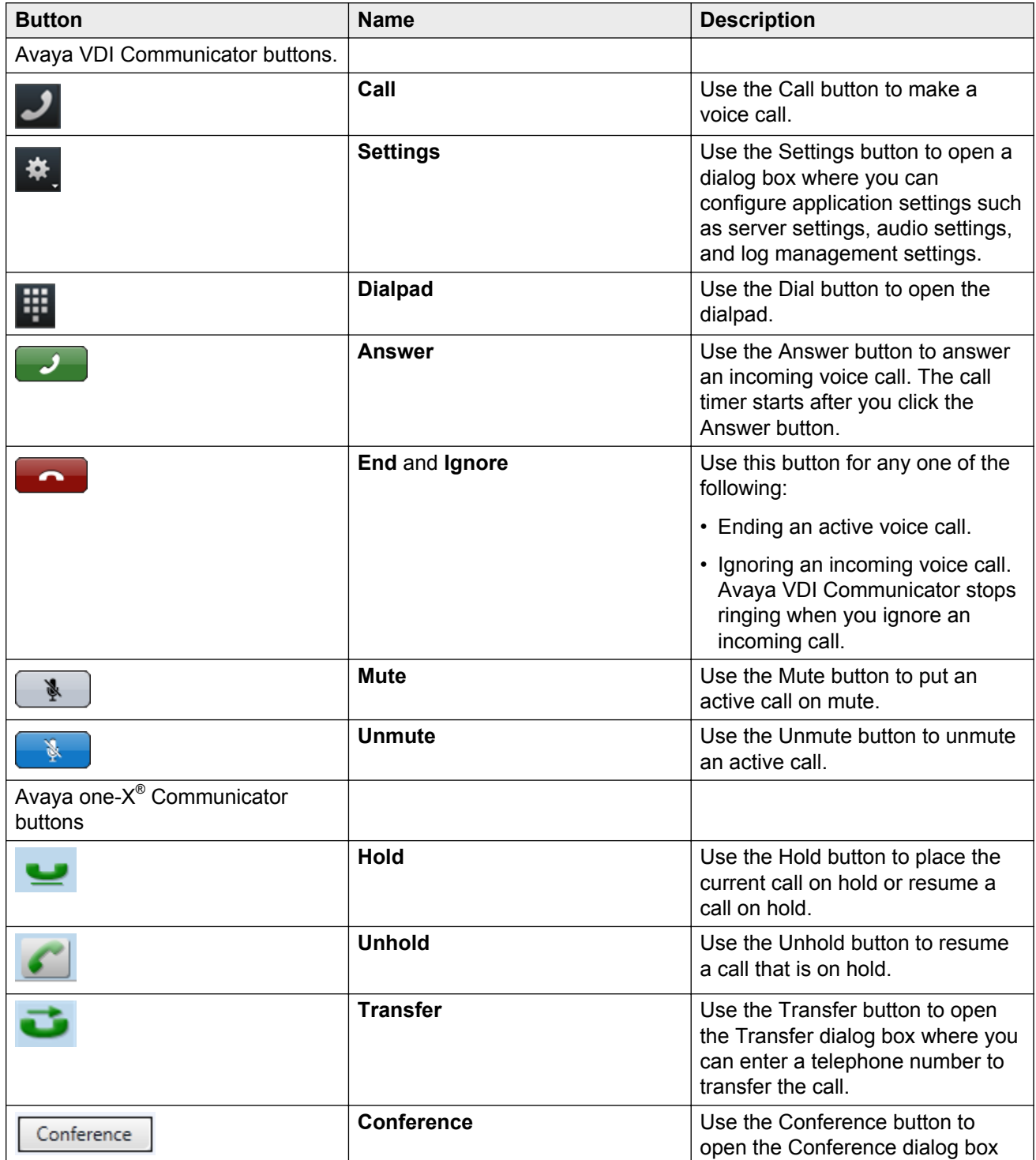

<span id="page-6-0"></span>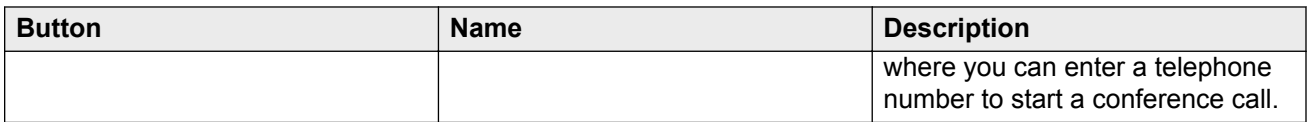

### **Related documents**

Additional documentation includes:

Avaya VDI Communicator documents:

- *Avaya VDI Communicator Overview and Planning*
- *Implementing Avaya VDI Communicator*
- *Avaya VDI Communicator Online Help* (Integrated with the application)
- *Using Avaya VDI Communicator*

Avaya one-X<sup>®</sup> Communicator documents:

- *Avaya one-X® Communicator Overview and Planning*
- *Implementing one-X® Communicator*
- *Using Avaya one-X® Communicator*
- *Avaya one-X® Communicator Quick Start Guide*
- *Avaya one-X® Communicator Centralized Administration Tool Guide*
- *Avaya one-X® Communicator Online Help* (Integrated with the application)

To obtain these documents and documents about other Avaya products mentioned in this guide, see the Avaya Web site at <http://www.avaya.com/support>.

# <span id="page-7-0"></span>**Chapter 2: Configuring Avaya VDI Communicator**

# **Configuring server settings**

Use the Server Settings screen to configure the Avaya Aura® Session Manager server settings.

### **Procedure**

- 1. In the left pane of the General Settings window, click **Server**.
- 2. Double-click the **Transport** field and select TLS.
- 3. Double-click the **Address** field and enter the IP address or the name of the Avaya Aura® Session Manager server.
- 4. Double-click the **Port** field and enter 5061 as the port number.

Avaya VDI Communicator uses 5061 as the default port number.

5. To add details of another Avaya Aura® Session Manager server, click **Add**.

The system displays a new row under Server Settings and populates the Transport field with tls. Follow the instructions on steps 3 and 4 to add the details of another Avaya Aura® Session Manager server.

6. In the **Domain** field, enter the domain name of the Avaya Aura® Session Manager server.

For more information about the fields, see Server settings screen field descriptions on page 8.

7. Click **OK**.

### **Server settings screen field descriptions**

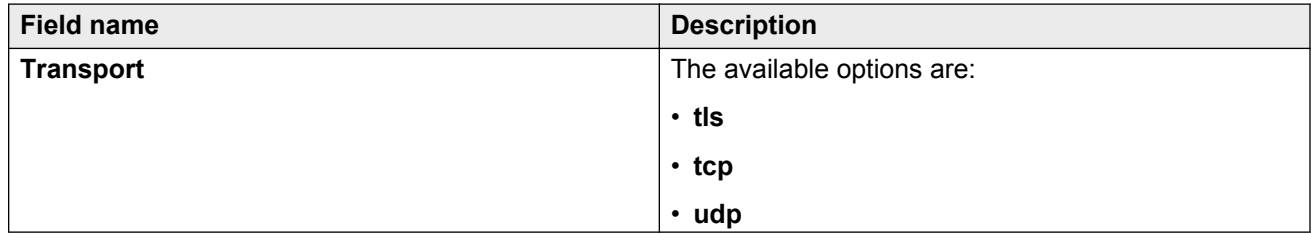

<span id="page-8-0"></span>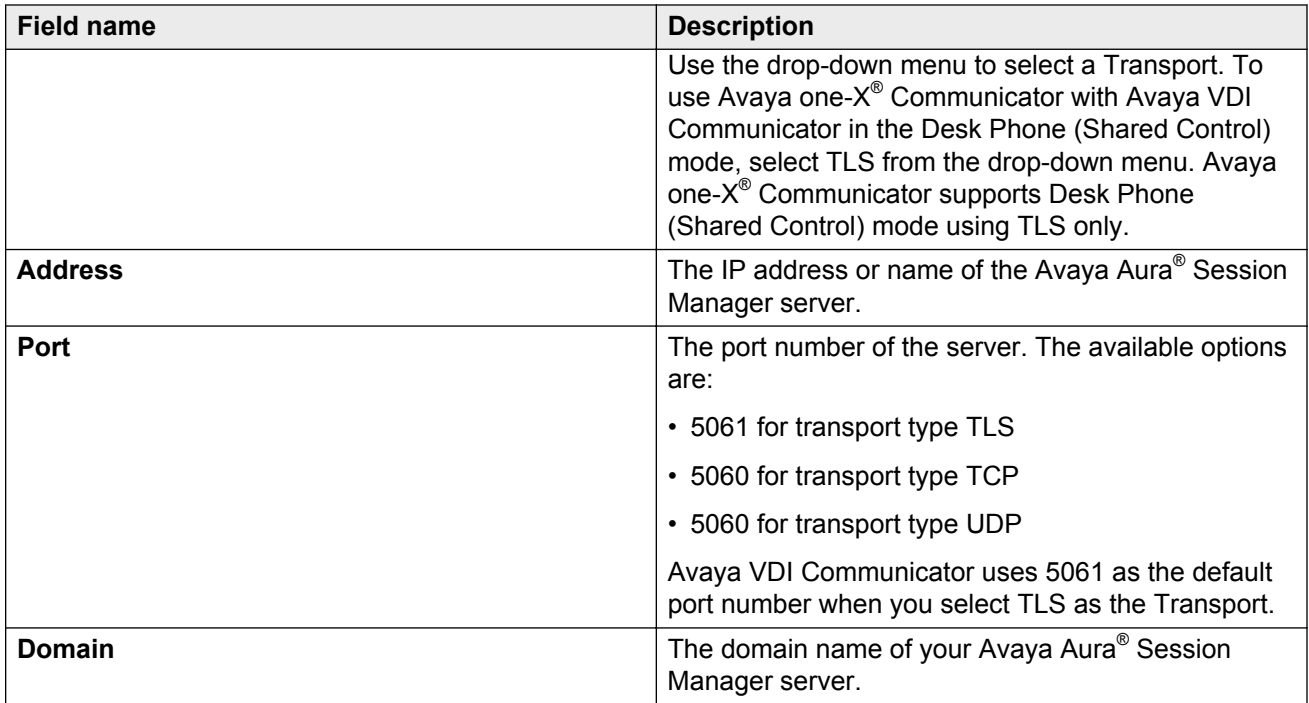

# **Configuring audio general settings**

### **Procedure**

- 1. Click **Audio General** in the left pane of the General Settings window.
- 2. Select a **Microphone** from the drop-down menu and set the microphone volume.
- 3. Select a **Speaker** from the drop-down menu and set the speaker volume.
- 4. Select a **Ringer** from the drop-down menu and set the ringer volume.
- 5. Select the **Ring on incoming calls** check box, if required.
- 6. Set the **Volume** for ringing.

For more information about the fields, see [Audio General Settings screen field](#page-9-0) [descriptions](#page-9-0) on page 10.

7. Click **OK**.

### <span id="page-9-0"></span>**Audio General Settings screen field descriptions**

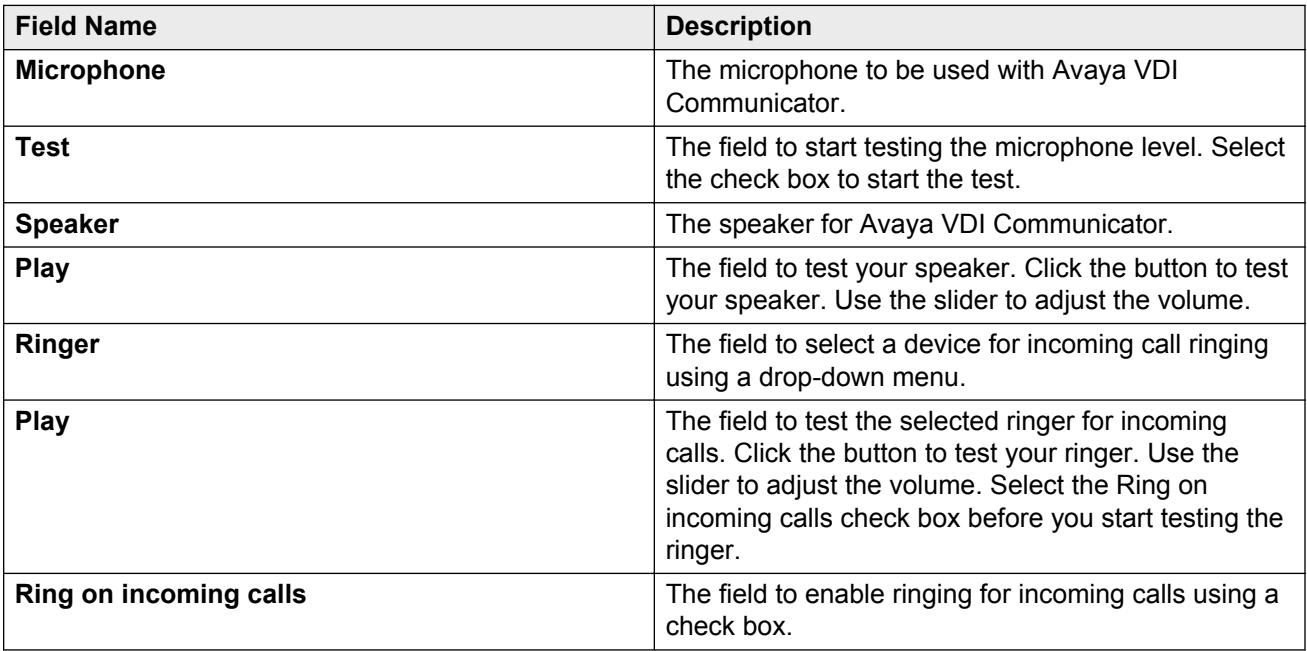

# **Configuring audio advanced settings**

### **Procedure**

- 1. Click **Audio Advanced** in the left pane of the General Settings window.
- 2. Select an option from the **Automatic Gain Control** drop-down menu.
- 3. Select an option from the **Echo Cancellation** drop-down menu.
- 4. Select an option from the **Noise Suppression** drop-down menu.
- 5. Select the **Enable DSCP** check box and enter the Differentiated Services Code Point (DSCP) value, as required.
- 6. Select the **Enable 802.1p** check box and specify the 802.1p prioritization for audio.

For more information about the fields, see [Audio Advanced Settings screen field](#page-10-0) [descriptions](#page-10-0) on page 11.

7. Click **OK**.

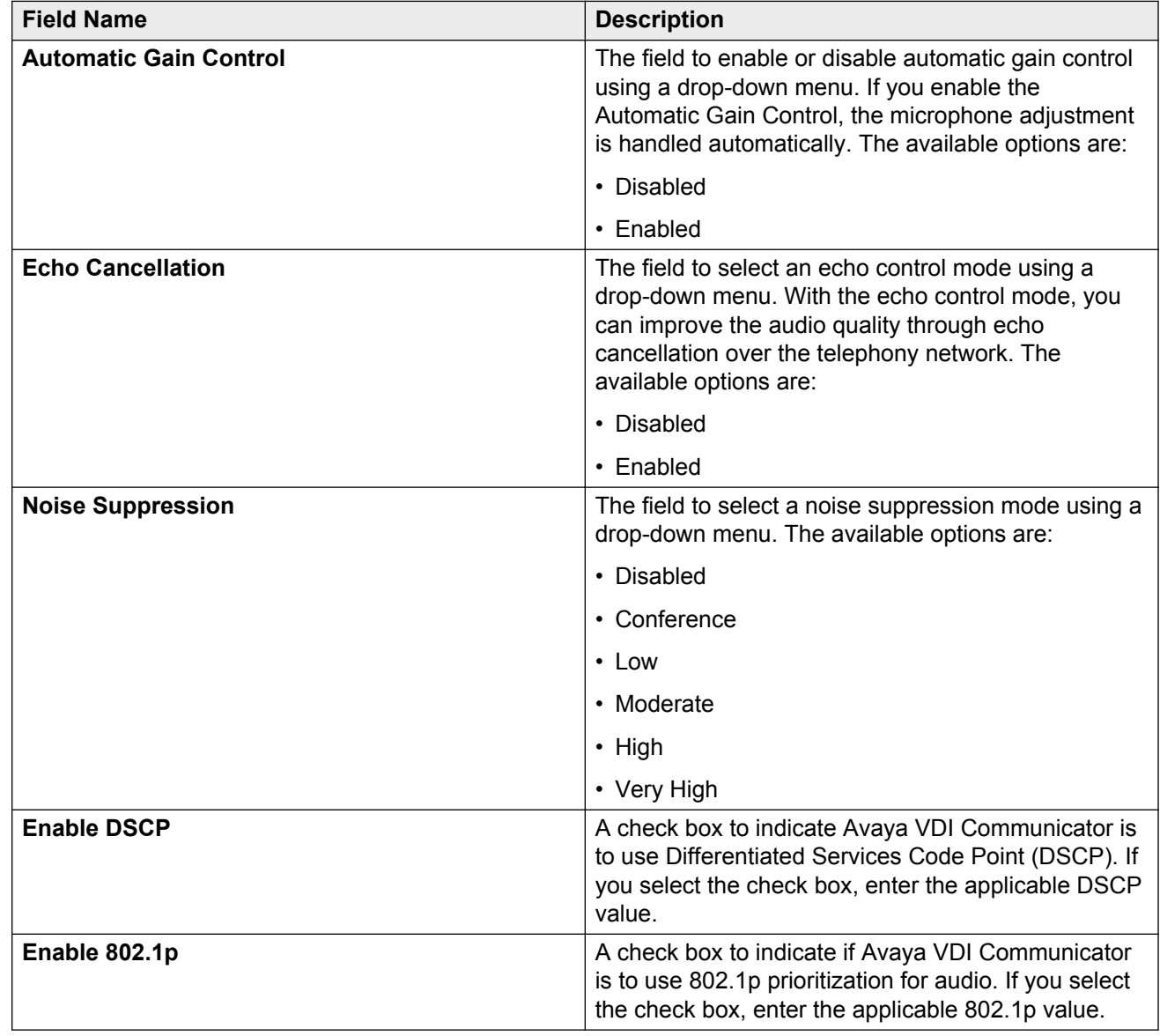

## <span id="page-10-0"></span>**Audio Advanced Settings screen field descriptions**

## **Viewing audio metrics**

Use the Audio Metrics page to analyze Voice Over Internet Protocol (VoIP) call quality.

### **Before you begin**

Ensure that you are on a call.

### <span id="page-11-0"></span>**Procedure**

1. Click **Audio Metrics** in the left pane of the General Settings window.

Avaya VDI Communicator displays the audio metrics for the current call.

2. Click **OK**.

For more information about the fields, see Audio Metrics screen field descriptions on page 12.

### **Audio Metrics screen field descriptions**

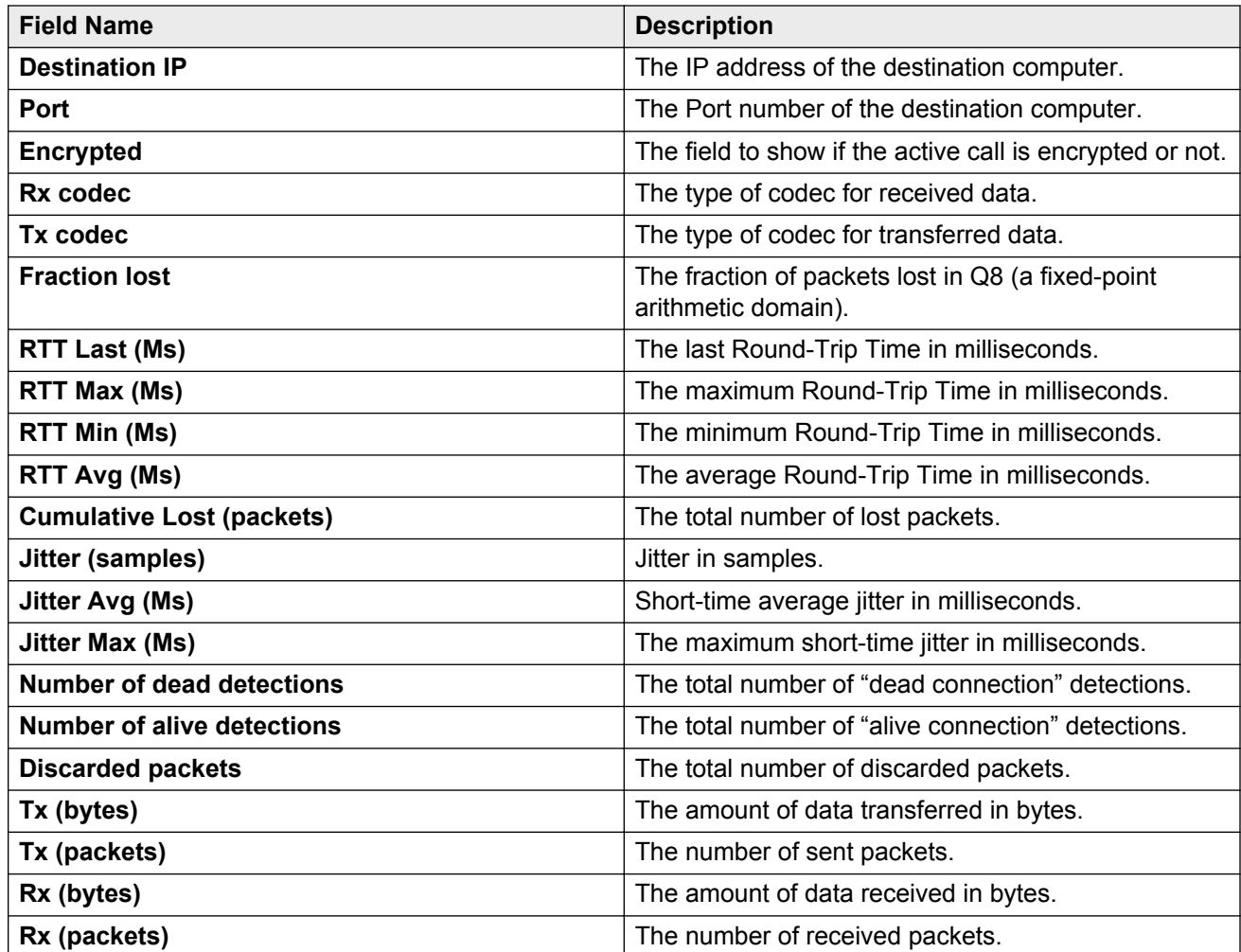

# <span id="page-12-0"></span>**Configuring preferences settings**

### **Procedure**

- 1. Click **Preferences** in the left pane of the General Settings window.
- 2. From the **Log level** drop-down menu, select a log level.
- 3. To enable logging to the Syslog server:
	- a. Select the **Enable sys log** check box.
	- b. In the **Server Address** field, enter the IP address or the name of the server.
	- c. Select a **Syslog log level** from the drop-down menu.
- 4. To enable auto start of the application, select the **Enable auto-start of the application** check box.
- 5. To enable auto-login at start up, select the **auto-login on startup** check box.

For more information about the fields, see Preferences screen field descriptions on page 13

6. Click **OK**.

### **Preferences screen field descriptions**

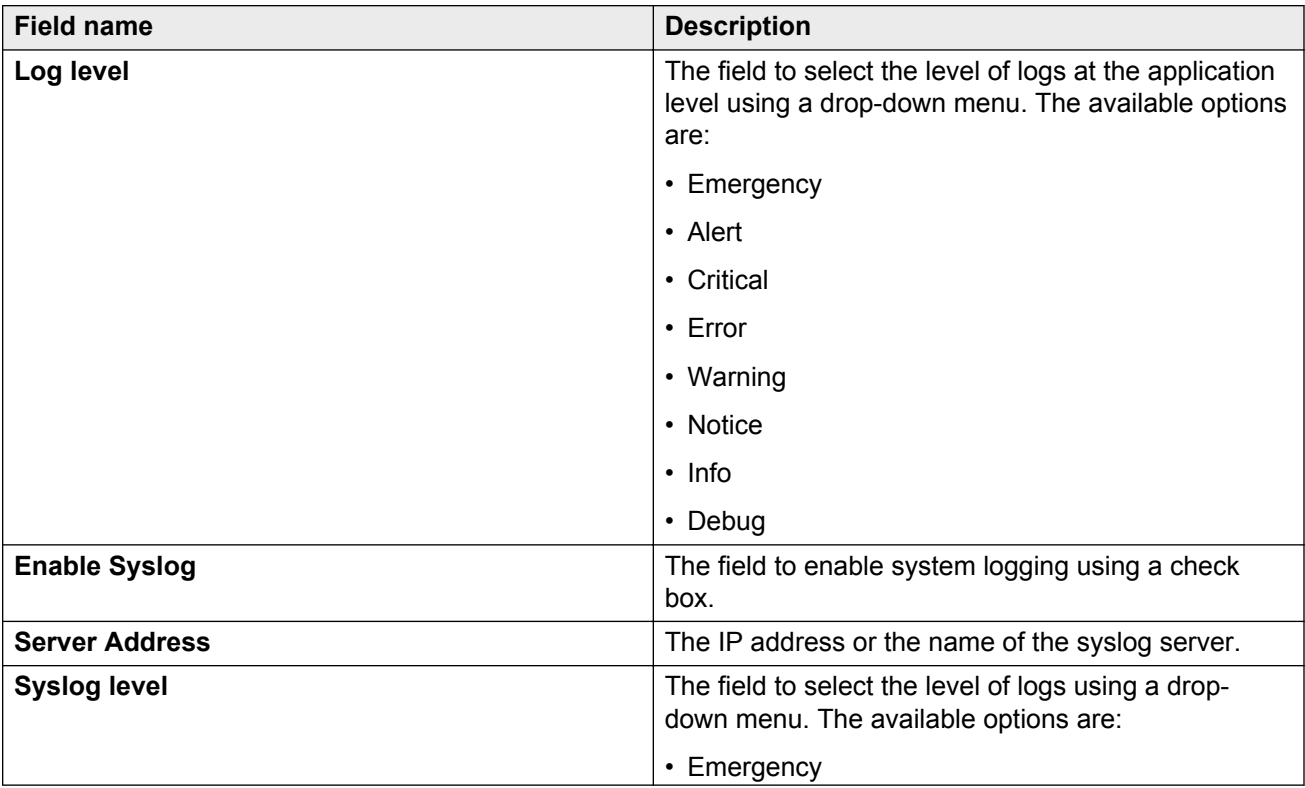

<span id="page-13-0"></span>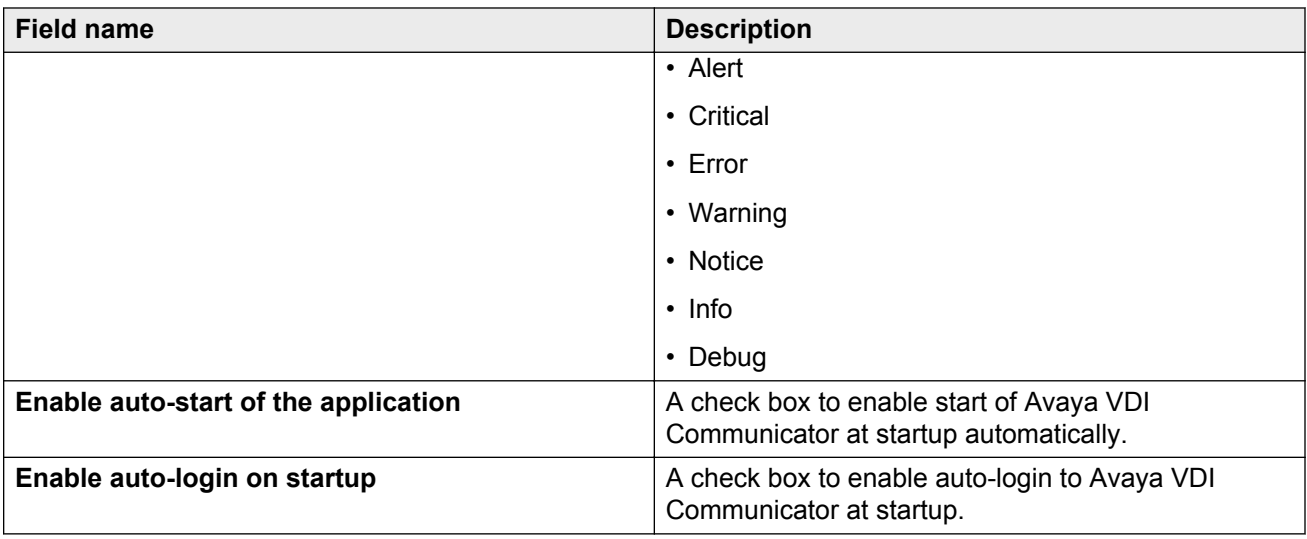

# **Configuring log management settings**

### **Procedure**

- 1. Click **Log Management** in the left pane of the General Settings window.
- 2. To archive logs to your desktop, click **Archive**.
- 3. To upload logs to an FTP server:
	- a. In the **Address** field, enter the IP address or the name of the FTP server.
	- b. In the **Port** field, enter the port number of the FTP server.
	- c. In the **Path** field, enter the path of the FTP server where the logs must be uploaded to.
	- d. In the **Login** field, enter your login id.
	- e. In the **Password** field, enter your password.
	- f. Click **Upload**.

For information about the fields, see Log Management screen field descriptions on page 14.

4. Click **OK**.

### **Log Management screen field descriptions**

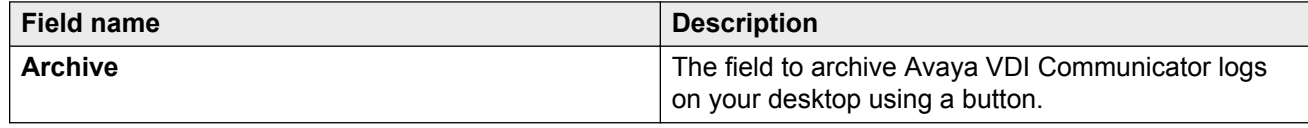

<span id="page-14-0"></span>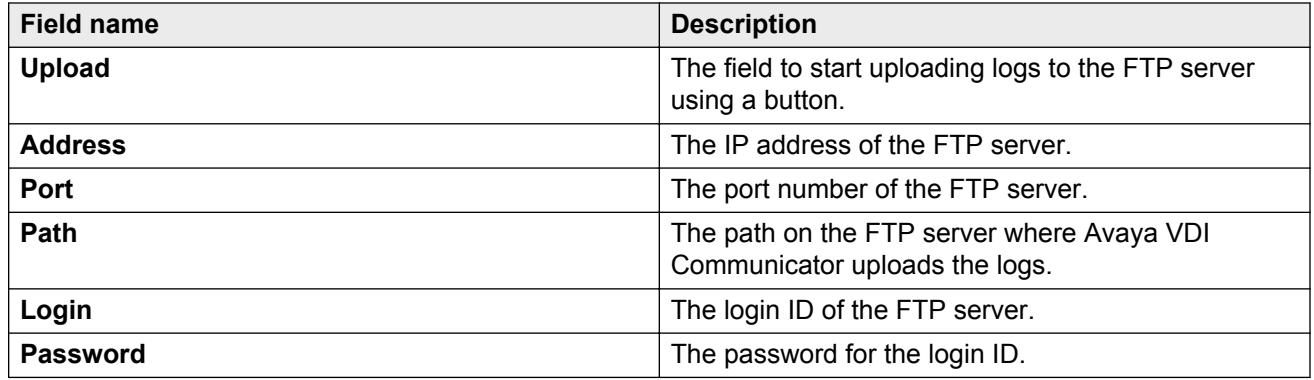

# **Configuring security settings**

Use the Security settings page to select any one of the following:

- Avaya Product Root Certificate Authority (CA): Embedded in Avaya VDI Communicator client.
- Identity certificates issued by your system administrator stored in the system certificate store: X.509 certificates other than the Avaya Root certificate that is loaded to your computer.

### **Before you begin**

Ensure that your client identity certificate is installed on your computer and is valid.

#### **About this task**

To configure the client identity certificate, preform the following steps:

#### **Procedure**

- 1. Click **Security** in the left pane of the General Settings window.
- 2. Perform any of the following actions:
	- Select **Use default certificate**
	- Select **Use selected certificate** and click **Browse** to select a certificate from the Certificate store in your computer.
- 3. Click **OK**
- 4. Select renewal announce interval from the **Renewal announce interval** drop-down menu.

For more information about the fields, see Security screen field descriptions on page 15.

### **Security screen field descriptions**

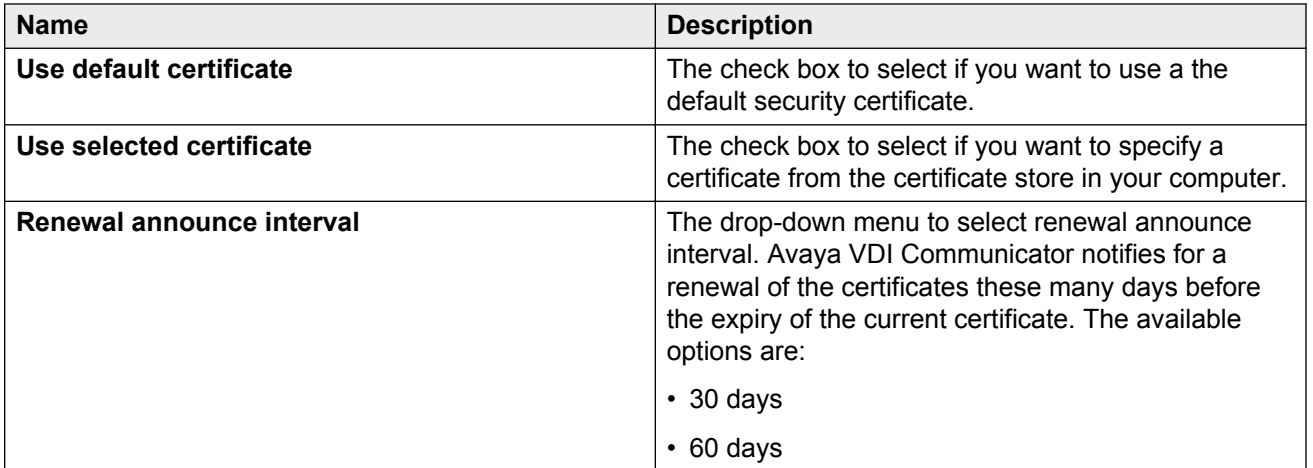

# <span id="page-16-0"></span>**Chapter 3: Logging in to Avaya VDI Communicator**

## **Starting the application**

### **Procedure**

To start the application, double-click the Avaya VDI Communicator icon on your desktop.

## **Logging in to Avaya VDI Communicator**

You must log in to Avaya Aura® Session Manager server through Avaya VDI Communicator to make and handle voice calls.

### **Before you begin**

Use the General Settings window to configure Avaya VDI Communicator. Ensure that the extension you are using to log in to Avaya VDI Communicator is not in use anywhere else.

### **Procedure**

- 1. Double-click the Avaya VDI Communicator icon on your desktop.
- 2. Enter the **Extension** number.
- 3. Enter the **Password**.
- 4. (Optional) Select the **Remember Password** check box if you want Avaya VDI Communicator to remember the password the next time you log in.
- 5. Click **Login**.

## **Logging out**

### **Before you begin**

You are logged in to Avaya VDI Communicator.

### <span id="page-17-0"></span>**Procedure**

- 1. Click the gear icon on the top right of the Avaya VDI Communicator user interface.
- 2. Click **Log Out**.

# **Logging in to Avaya one-X® Communicator**

Log in to the Avaya one-X<sup>®</sup> Communicator application through virtual desktop after you have logged in to Avaya VDI Communicator. You must log in using the Desk Phone mode to connect Avaya one- $X^{\circledast}$  Communicator with Avaya VDI Communicator.

### **Before you begin**

Ensure that you have the user credentials to log in to the virtual desktop using your VDI thin client.

### **About this task**

Use the following procedure to log in to Avaya one- $X^{\circledast}$  Communicator:

#### **Procedure**

- 1. Access the virtual desktop using the URL and user credentials provided to you.
- 2. Double-click the Avaya one- $X^{\circledast}$  Communicator icon on the virtual desktop.
- 3. Ensure that the server settings for Avaya one- $X^{\circledast}$  Communicator and Avaya VDI Communicator are the same.
	- a. To access the Server Settings window, click the gear box icon at the top right of the user interface and select **Settings**.
	- b. In the Telephony screen, select the **SIP** check box and click **Add**.
	- c. In the Add Server dialog box: enter the IP address of the Avaya Aura® Session Manager server, select **TLS** as the Transport Type, and click **OK**.
	- d. In the Outgoing Calls screen, select **Desk Phone** from the drop-down menu.
- 4. In the Avaya one-X® Communicator Login screen, enter your **Extension** and **Password**.

Use the same extension and password you used to log in to Avaya VDI Communicator.

5. Click **Log On**.

You are logged in to Avaya one-X® Communicator. On the Avaya VDI Communicator interface, you can see the status of the VDI endpoint as connected.

# <span id="page-18-0"></span>**Chapter 4: Managing calls**

# **Call overview**

After you have logged in to Avaya VDI Communicator from your thin client and logged in to Avaya one-X<sup>®</sup> Communicator on the virtualized desktop in the Desk Phone mode using the same SIP extensions, your VDI endpoint and Avaya one-X® Communicator are in shared control operation. You can make and handle calls using the Avaya one-X $^{\circ}$  Communicator user interface. The audio stream of these calls are processed locally on your thin client or PC giving you a superior audio quality.

### **Note:**

For instructions on using Avaya one-X® Communicator features, access the Online Help by pressing the **F1** button.

You can also use the Avaya VDI Communicator user interface on your thin client to make and receive voice calls when you do not have access to Avaya one-X® Communicator on the virtualized desktop.

# **Making calls**

### **Making a call using the keyboard**

### **About this task**

Use this procedure to make calls using Avaya VDI Communicator.

#### **Procedure**

- 1. Log in to the Avaya VDI Communicator user interface.
- 2. Place your cursor in the **Enter Extension to dial** field and type the extension number using your keyboard.
- 3. Click **Call**.

### <span id="page-19-0"></span>**Making a call using the dialpad**

### **About this task**

Use this procedure to make calls using the dialpad on Avaya VDI Communicator.

#### **Procedure**

- 1. Log in to the Avaya VDI Communicator.
- 2. Click **Dialpad** to access the dialpad.
- 3. Using the dialpad, enter the telephone number.
- 4. Click **Call**.

### **Making a call to the last dialed number**

### **About this task**

Use this procedure to make calls to the last dialed telephone number using Avaya VDI Communicator.

### **Procedure**

- 1. Log in to the Avaya VDI Communicator user interface.
- 2. Click **Dialpad** to access the dialpad.
- 3. Click **Redial** button on the diaplad.

The system displays the last dialed telephone number in the **Enter extension to dial** field.

4. Click **Call**.

## **Handling calls**

### **Answering a call**

#### **Before you begin**

Log in to Avaya VDI Communicator.

### **Procedure**

When Avaya VDI Communicator displays an incoming call, click **Answer**.

## <span id="page-20-0"></span>**Ignoring an incoming call**

### **Procedure**

When Avaya VDI Communicator displays an incoming call, click **Ignore**.

### **Hanging up a call Procedure**

To hang up a call, click **End**.

# Index

### $\mathbf{A}$

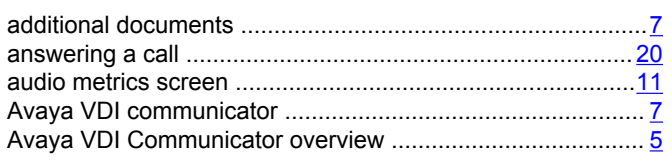

### $\overline{\mathbf{B}}$

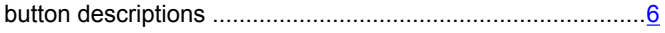

### $\mathbf C$

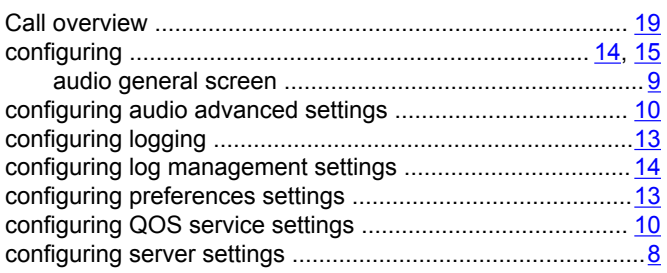

### D

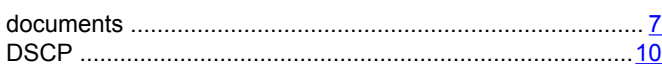

### $\overline{F}$

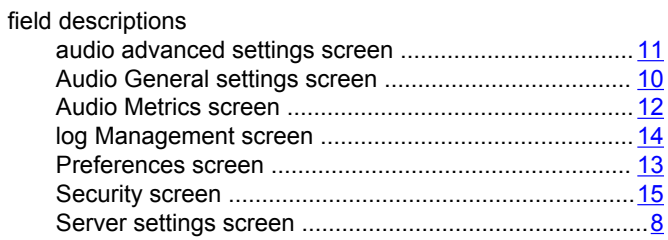

### $H$

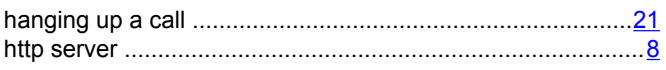

### $\overline{1}$

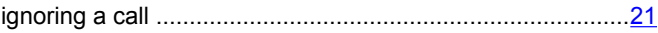

### $\mathsf{L}$

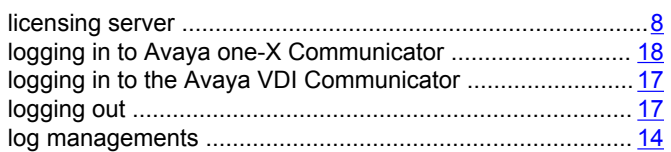

### $\mathsf{M}$

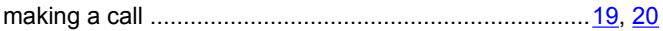

### $\mathbf S$

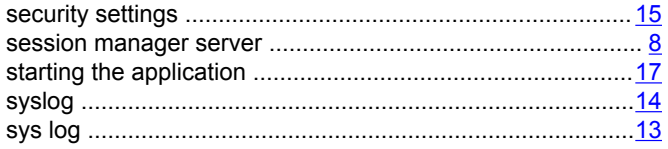